## Downloading movie clips from YouTube and other online sources.

1. Open a Browser and navigate to YouTube.

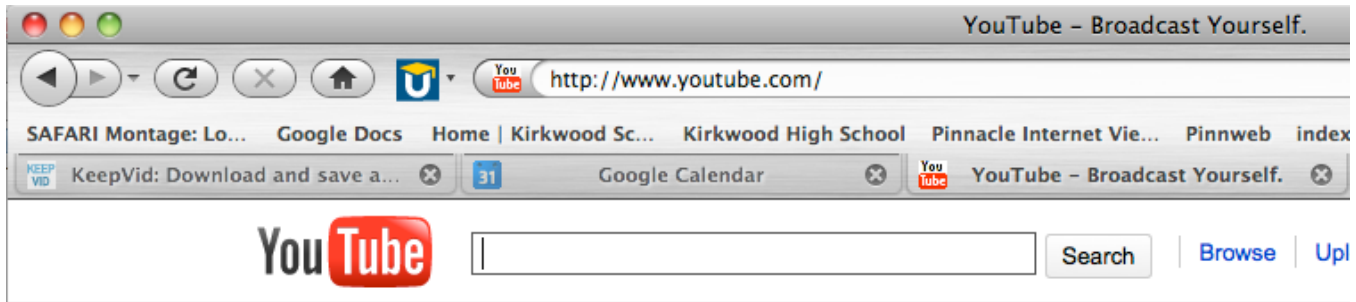

2. Search for a video you'd like to see.

3. When you've found your video, copy the URL from the browser by selecting the text until it turns blue, then selecting Edit > Copy.

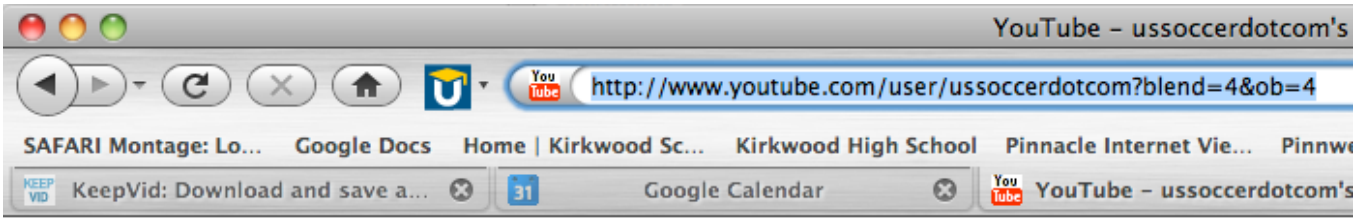

4. Navigate to KeepVid (http://keepvid.com/).

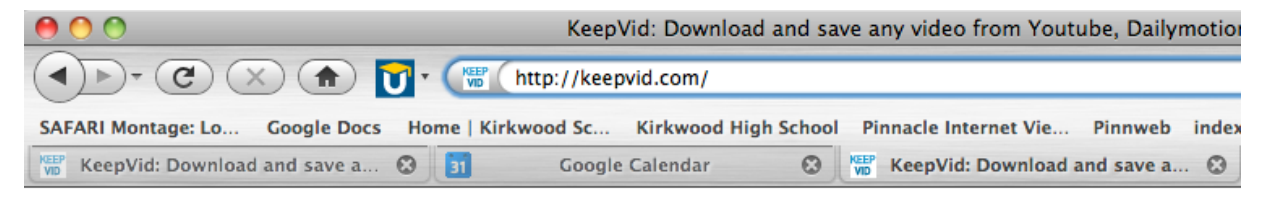

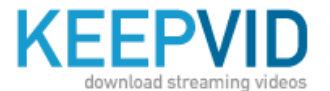

KEEPVID Bookmarklet 1.) Drag this button onto your 2.) Click Keep It! when watching 5. Using Edit > Paste, paste your copied YouTube URL into the window on the KeepVid page.

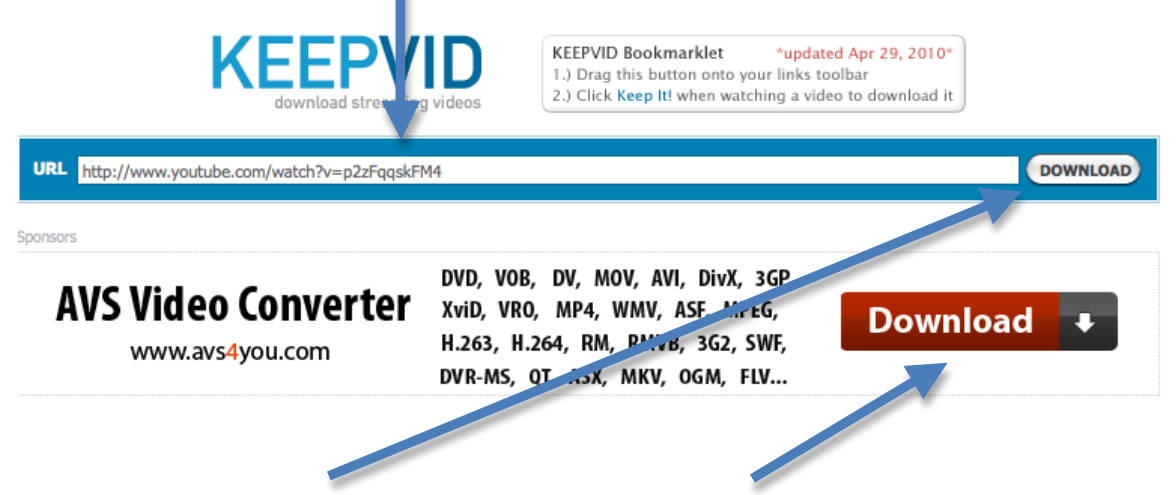

6. Click this Download Button. Not this one! This one is more prominent but it is strictly an ad for some conversion software.

7. Wait a minute or so, then notice the list that appears underneath the ad. There are several downloadable copies of the clip that you can get.

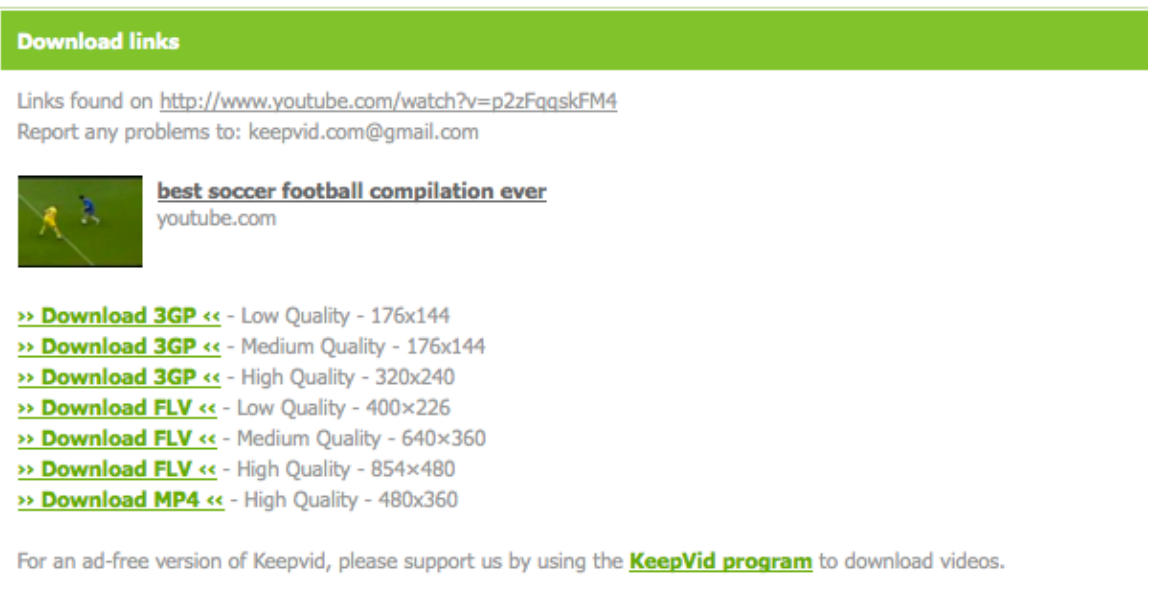

8. Click your choice of videos to download. Usually the ones listed as MP4 are the most reliable when it comes to playing them back.

9. When the dialog box opens, select "Save File" and save the file to a location where you will be able to find it.